Ressourcesinformatiques

# Windows 8.1 et Office 2013

## **Déploiement des postes de travail en entreprise**

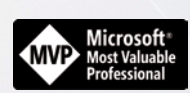

**Freddy ELMALEH**

**Olivier BAT**

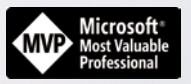

**Guillaume DESFARGES**

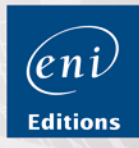

Les éléments à télécharger sont disponibles à l'adresse suivante : **http://www.editions-eni.fr** Saisissez la référence de l'ouvrage **RI8.1WINDE** dans la zone de recherche

et validez. Cliquez sur le titre du livre puis sur le bouton de téléchargement.

#### **Avant-propos**

#### **Chapitre 1**

#### **Gérer un projet de déploiement**

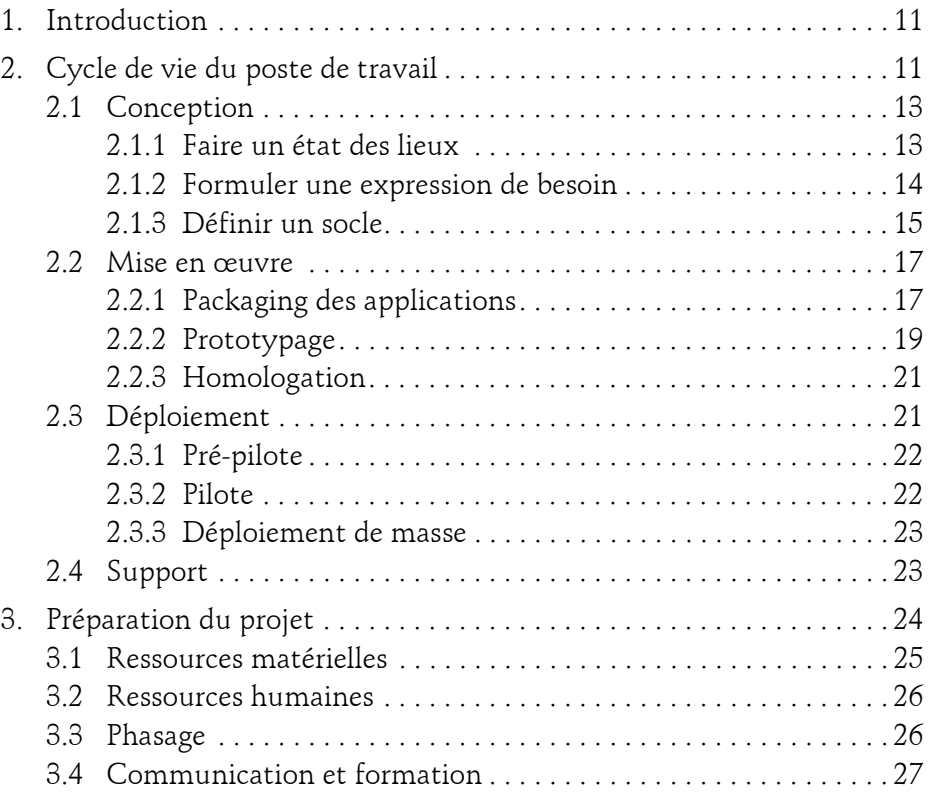

Déploiement des postes de travail en entreprise

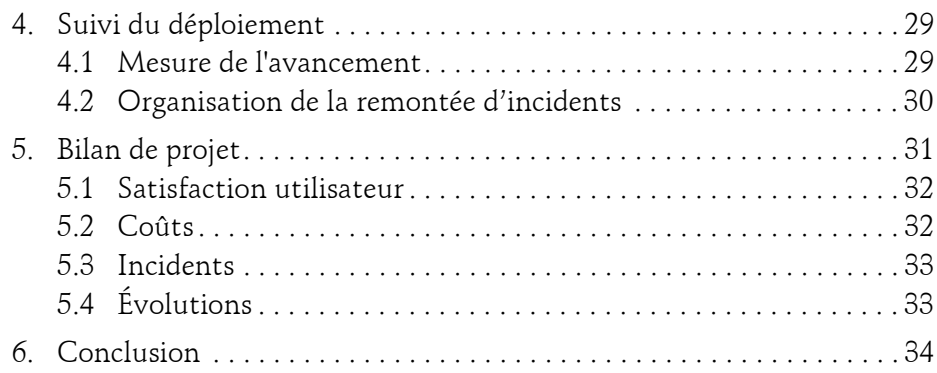

#### **Chapitre 2 Choisir une solution de déploiement**

 $2-$ 

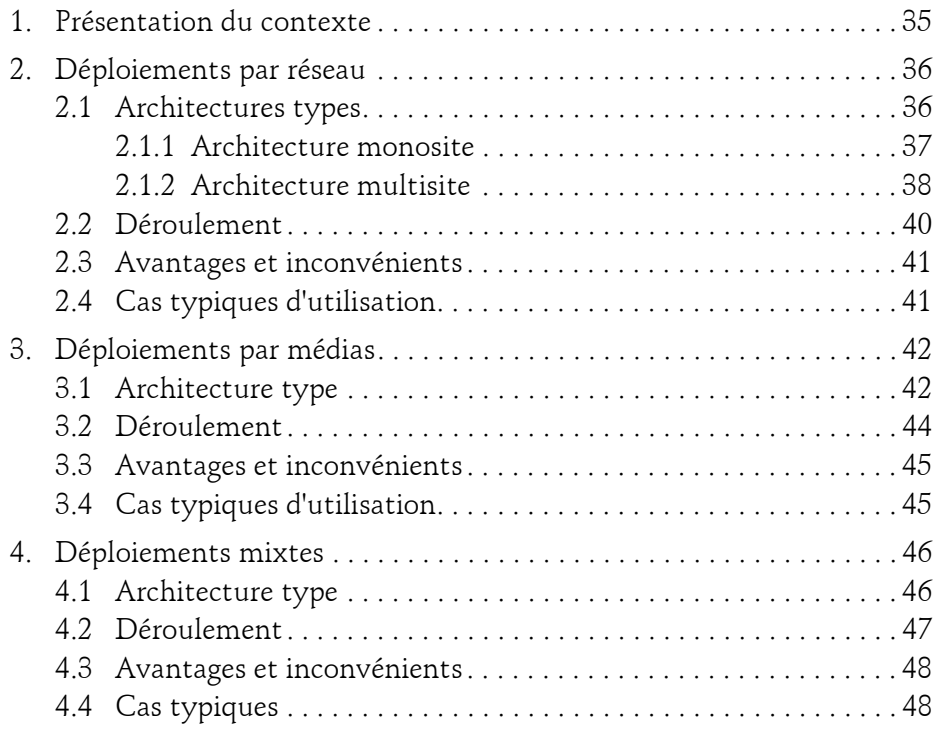

### **Table des matières** 3

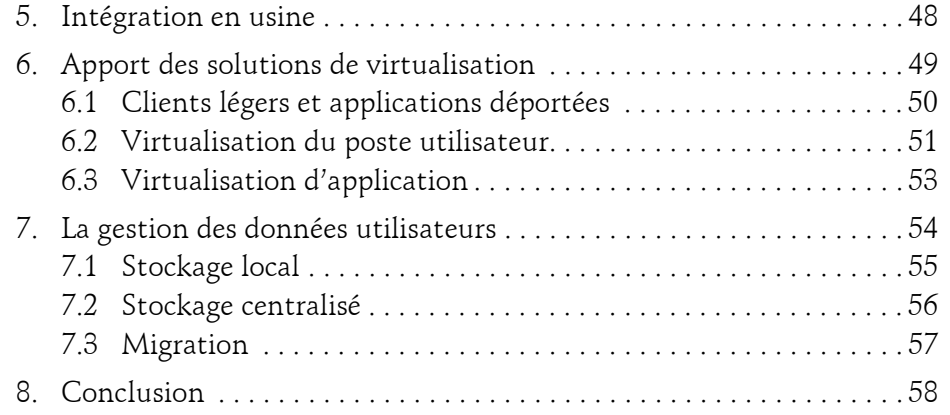

#### **Chapitre 3**

#### **Windows Deployment Services**

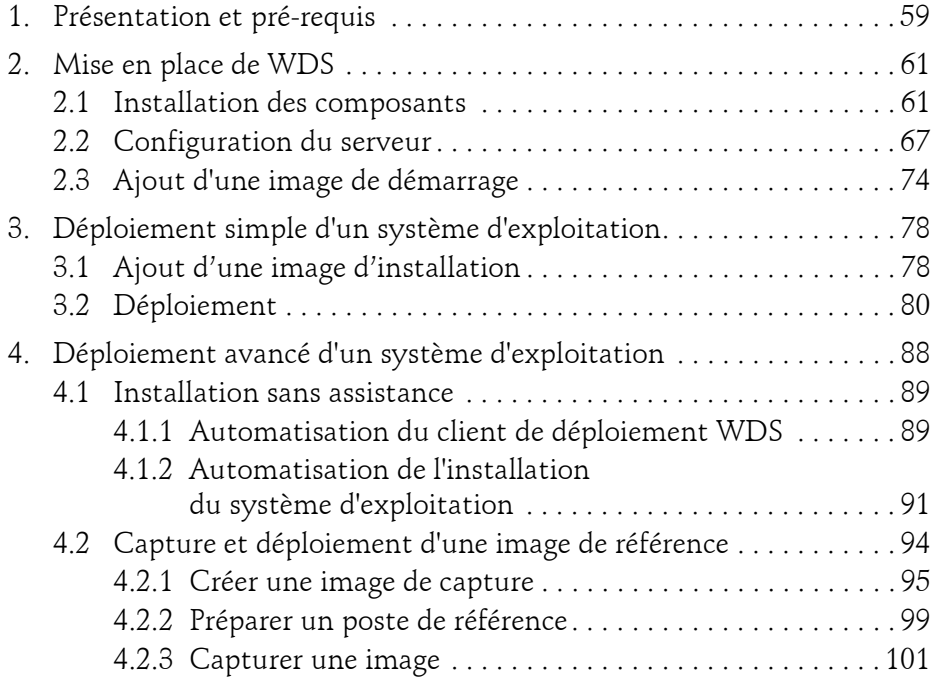

Déploiement des postes de travail en entreprise

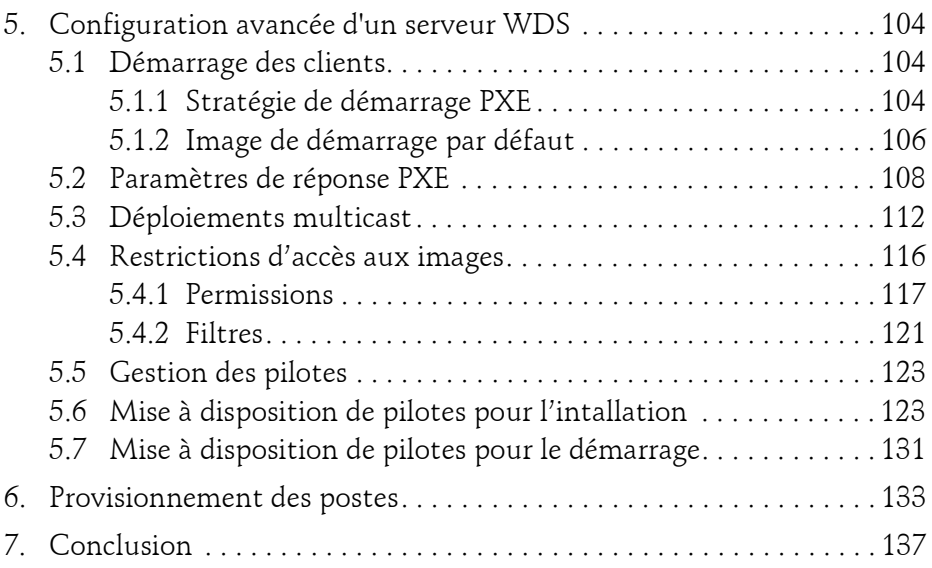

#### **Chapitre 4 Windows Assessment and Deployment Kit**

 $4-$ 

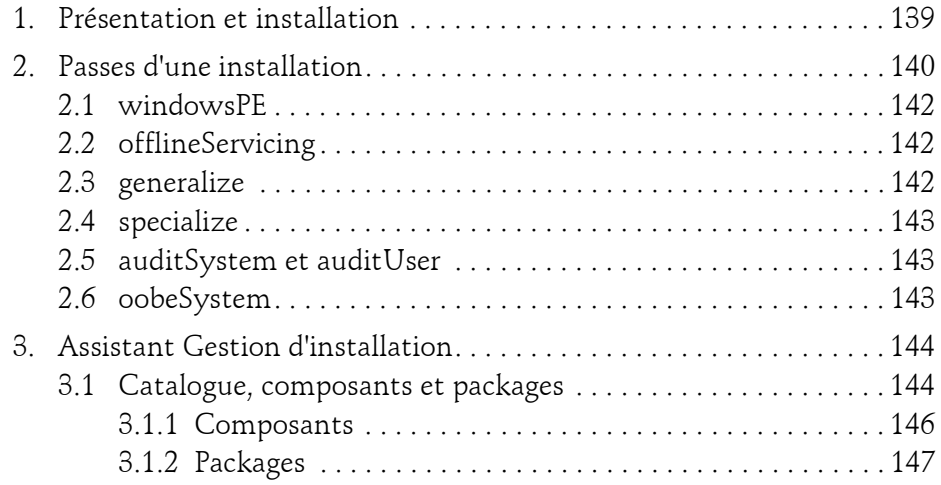

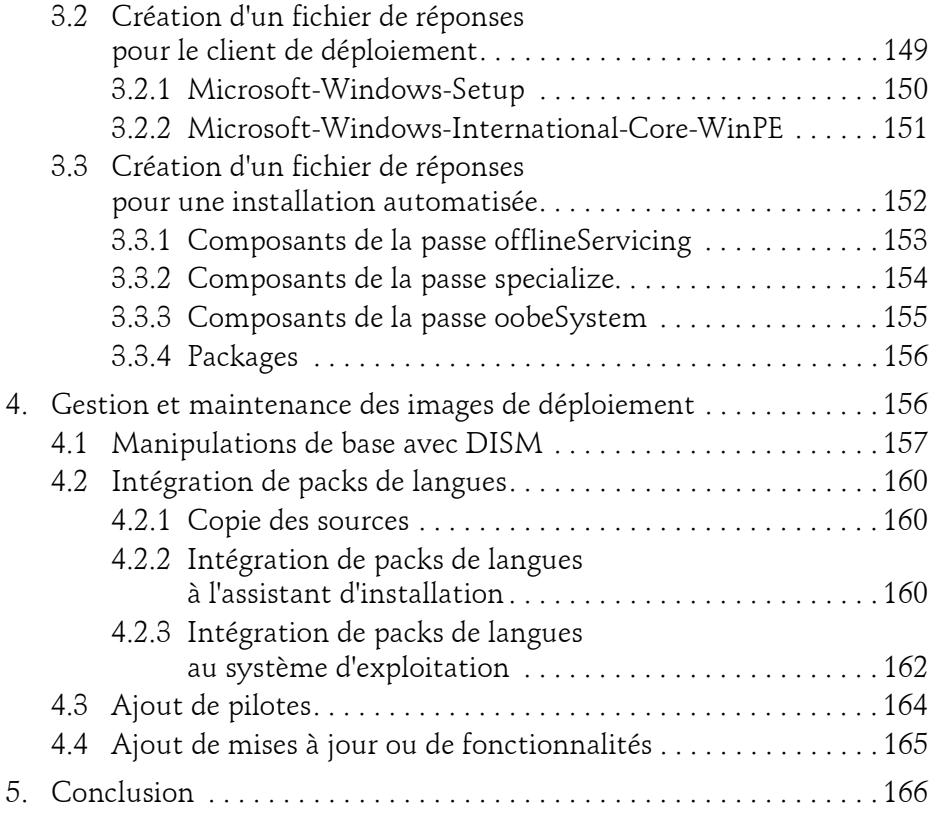

#### **Chapitre 5**

#### **Microsoft Deployment Toolkit**

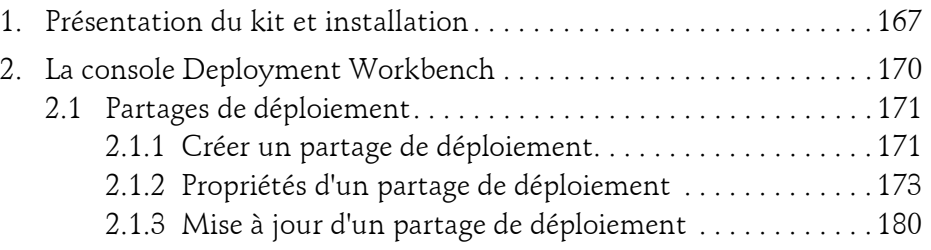

Déploiement des postes de travail en entreprise

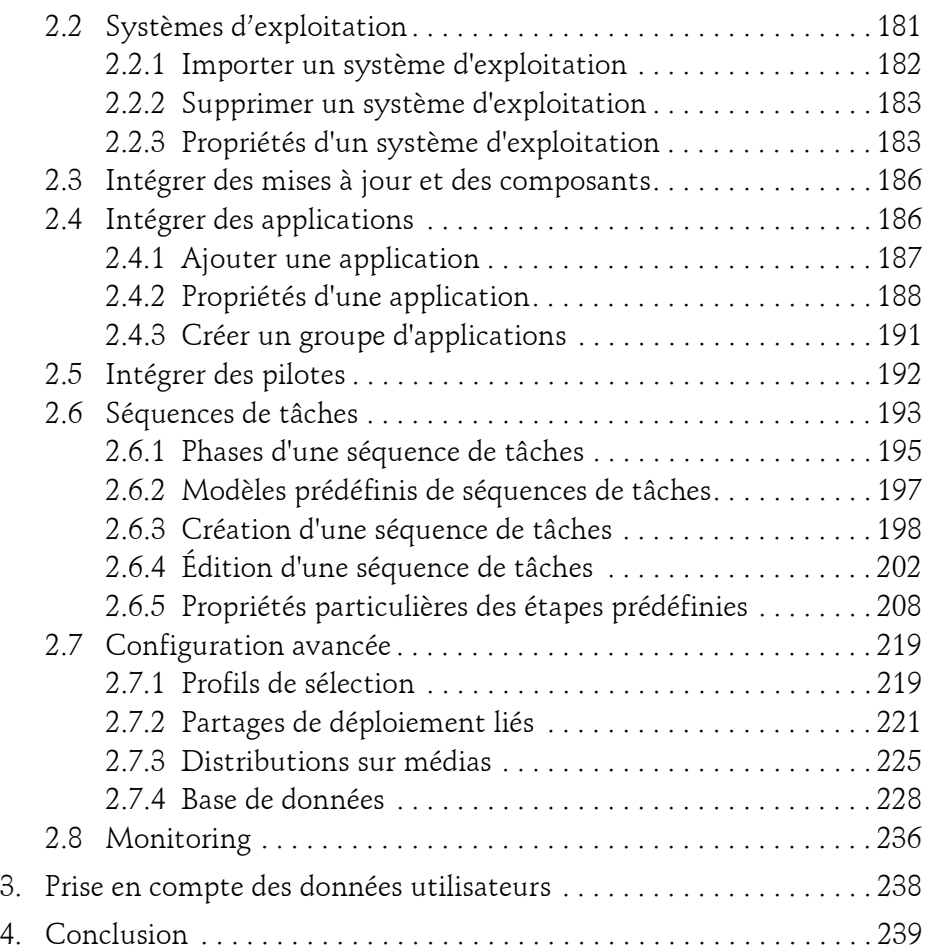

#### **Chapitre 6 Déploiement d'OS avec SCCM 2012 R2**

 $6-$ 

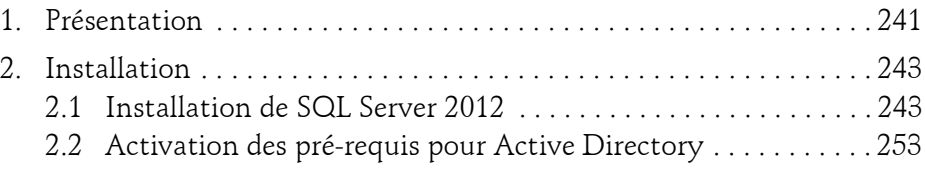

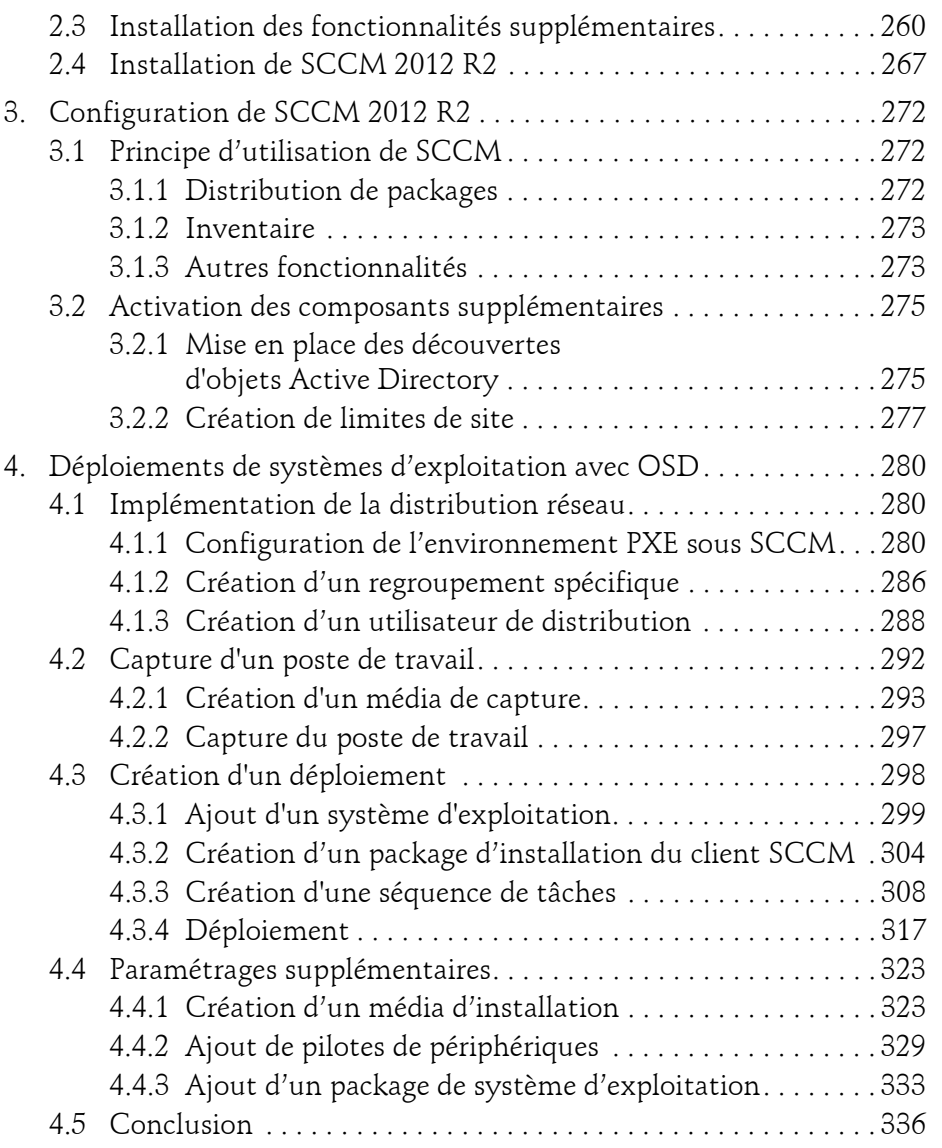

Déploiement des postes de travail en entreprise

#### **Chapitre 7 Automatisation de l'installation d'Office 2013**

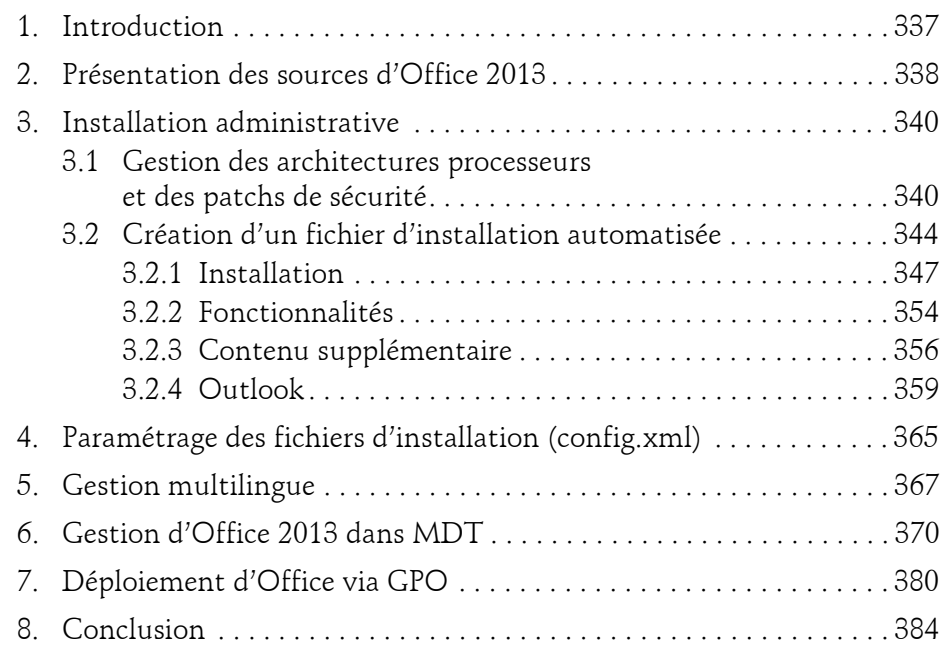

#### **Chapitre 8 Distribuer des mises à jour avec WSUS**

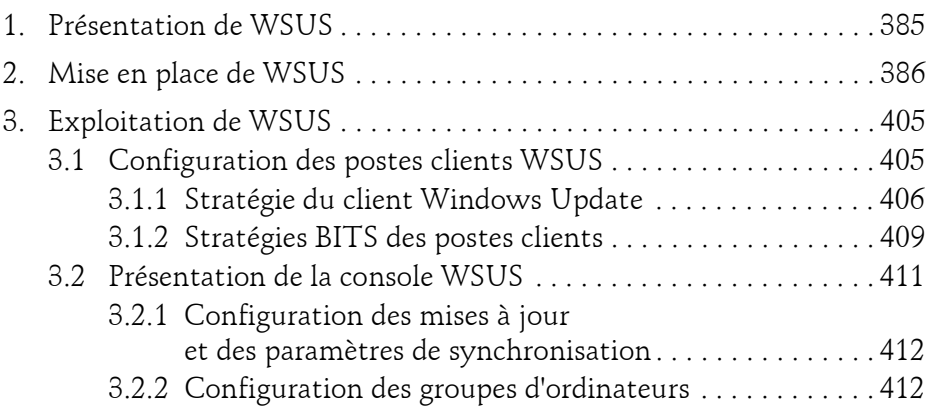

8

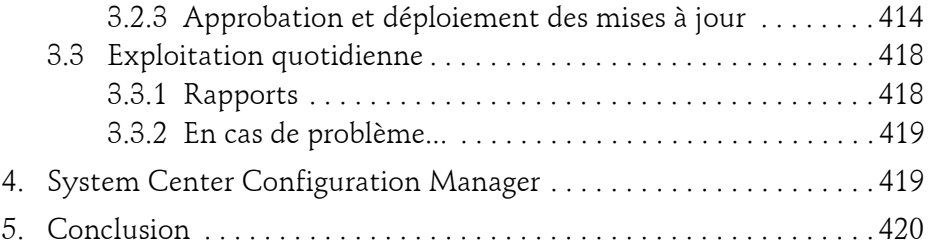

#### **Chapitre 9 Études de cas**

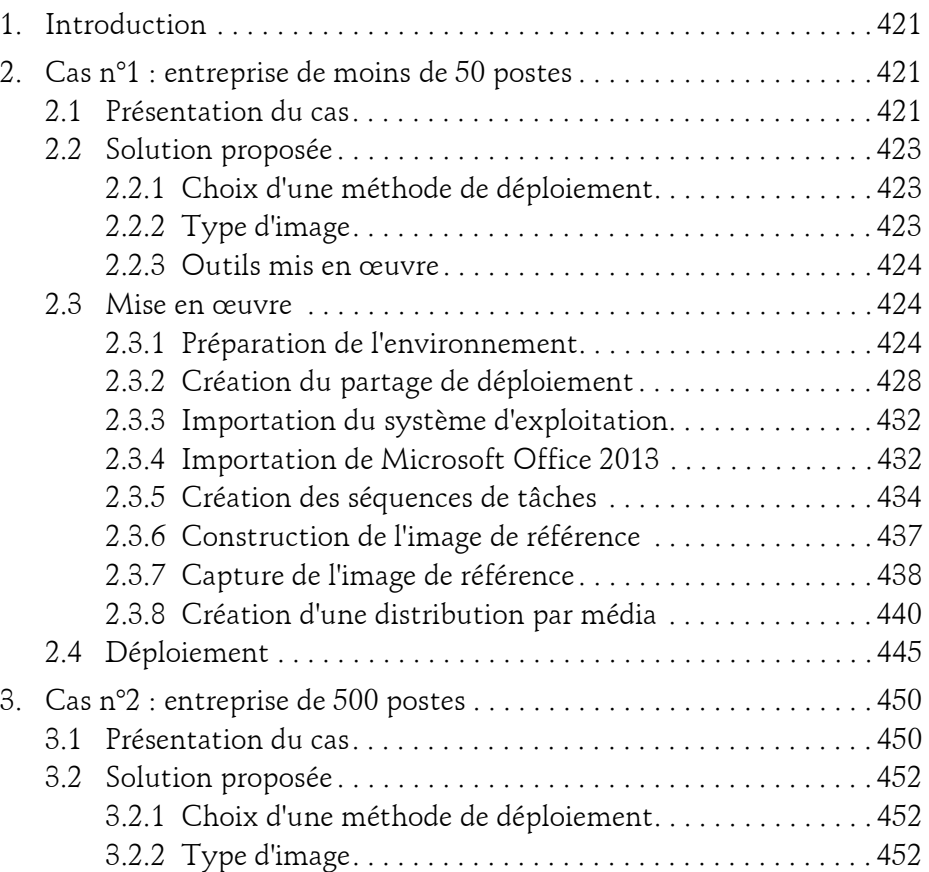

10

Déploiement des postes de travail en entreprise

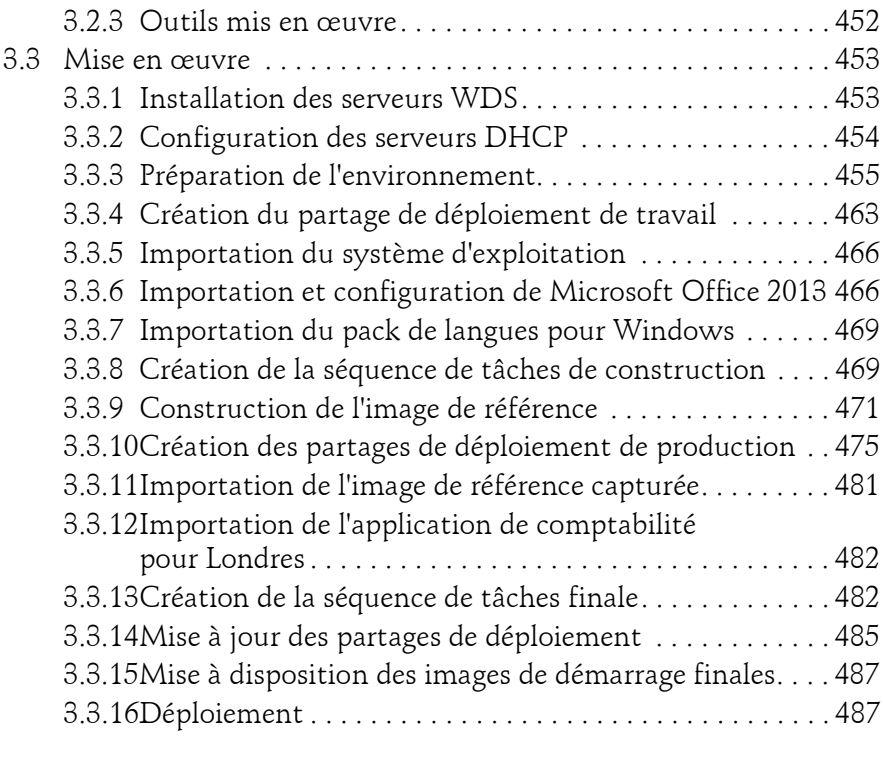

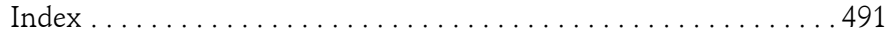

## **Chapitre 3 Windows Deployment Services**

#### **1.Présentation et pré-requis**

Les services de déploiement Windows (*Windows Deployment Services* ou WDS en anglais) sont la brique essentielle du déploiement de systèmes d'exploitation Microsoft par réseau. Évolution des services d'installation à distance (*Remote Installation Services* ou RIS en anglais) apparus avec Windows 2000 Server, ils supportent les nouvelles fonctionnalités de déploiement des systèmes d'exploitation clients Windows Vista, 7 et 8, ainsi que les systèmes d'exploitation serveurs de Windows Server 2008 à 2012 R2, tout en conservant une compatibilité avec Windows XP et Windows Server 2003 via le format WIM (*Windows Imaging*).

Par rapport aux versions précédentes, les WDS de Windows Server 2012 R2 apportent notamment les fonctionnalités suivantes :

- Nouveau client de déploiement.
- Support des clients UEFI (*Unified Extensible Firmware Interface*) x86 (32 bits).
- Prise en charge du TFTP via IPv6 et DHCPv6.
- Prise en charge du nouveau format de fichier VHDX (*Virtual Hard Disk*).
- Assistant de provisionnement des périphériques.

Déploiement des postes de travail en entreprise

Le déploiement par réseau avec WDS fait appel à la technologie PXE (*Preboot eXecution Environment*) d'Intel, qui se base sur les protocoles DHCP (*Dynamic Host Configuration Protocol*) et TFTP (*Trivial File Transfer Protocol*). Le processus d'amorçage par réseau avec PXE et WDS peut être résumé en quatre phases :

1. Envoi d'une requête DHCP par le client pour l'obtention d'une adresse IP et des informations nécessaires à l'amorçage (adresse du serveur TFTP, nom du programme d'amorçage à télécharger).

2. Réponse du serveur DHCP avec une offre de bail, acceptation du bail par le client et confirmation par le serveur.

3. Connexion du client au serveur TFTP puis téléchargement et exécution d'un programme d'amorçage (pxeboot.com par exemple).

4. Choix d'une image de démarrage puis téléchargement et exécution locale de cette image (Windows PE 4.0 par exemple).

PXE autorise les services DHCP et TFTP à être installés sur deux serveurs différents, de manière à pouvoir s'inscrire sans perturbation dans une infrastructure réseau existante. Un paramétrage supplémentaire du serveur DHCP est dans ce cas nécessaire pour rediriger les clients vers le serveur TFTP.

Windows 8.1 utilise un environnement d'installation nommé Windows PE (*Preinstallation Environment*), en version 5.0. Il s'agit d'une version allégée de l'OS, prenant en charge un nombre restreint de matériels, qui servira de support à l'assistant d'installation du système d'exploitation complet. Windows PE est contenu dans le fichier **\sources\boot.wim** disponible sur le DVD du système d'exploitation.

Il faut distinguer les images de démarrage, qui servent à lancer un client de déploiement, des images d'installation, qui représentent le système d'exploitation effectivement déployé.

#### **Remarque**

60

*Une des nouveautés du rôle WDS depuis Windows Server 2012 est d'offrir la possibilité d'installer ce rôle sur un serveur en mode groupe de travail, c'est-àdire non membre d'un domaine Active Directory, ce qui n'était pas le cas auparavant. Cependant, l'intégration à un domaine AD reste nécessaire pour automatiser la création des comptes d'ordinateurs par le serveur WDS luimême.*

#### **Windows Deployment Services** 61

Chapitre 3

#### **2.Mise en place de WDS**

L'installation et la configuration de WDS présentées ici se font sur un serveur Windows Server 2012 R2 nommé wds01, ayant pour adresse IP 10.0.0.1, contrôleur du domaine lab.local, sur lequel le rôle DHCP est déjà activé et configuré.

Le serveur dispose de deux partitions, C: et D:, formatées toutes deux en NTFS. Les fichiers nécessaires pour les déploiements seront stockés sur la partition D:.

Une étendue DHCP IPv4 est configurée avec les paramètres suivants :

- Pool d'adresses : de 10.0.0.10 à 10.0.0.19, masque 255.0.0.0.
- Options de serveurs :
	- $-0.06$  Serveur DNS  $\cdot$  10.0.0.1.
	- 015 Nom de domaine : lab.local.

#### **Remarque**

*Dans notre exemple, l'administrateur du domaine LAB se nomme administrateur et utilise le mot de passe P@ssw0rd (P, arobase, s, s, w, zéro, r, d).*

#### **2.1 Installation des composants**

Sur Windows Server 2012 R2, WDS se présente sous la forme d'un rôle optionnel composé de deux services :

- Serveur de déploiement, qui prend en charge le protocole PXE, la gestion des images WIM au sein d'un magasin et les outils de gestion du serveur.
- Serveur de transport, pour la prise en charge des fonctionnalités réseau et multicast.

Déploiement des postes de travail en entreprise

L'installation de ce rôle peut se faire soit par l'assistant habituel d'ajout de rôles du gestionnaire de serveur, soit via PowerShell. Pour installer le rôle via l'assistant graphique :

**D**Ouvrez une session disposant des droits d'administration locale du serveur.

dExécutez le **Gestionnaire de serveur**.

62

dDans le menu **Gérer** en haut à droite, cliquez sur **Ajoutez des rôles et fonctionnalités**.

dCliquez sur **Suivant** si l'écran **Avant de commencer** apparaît.

dSélectionnez **Installation basée sur un rôle ou une fonctionnalité**.

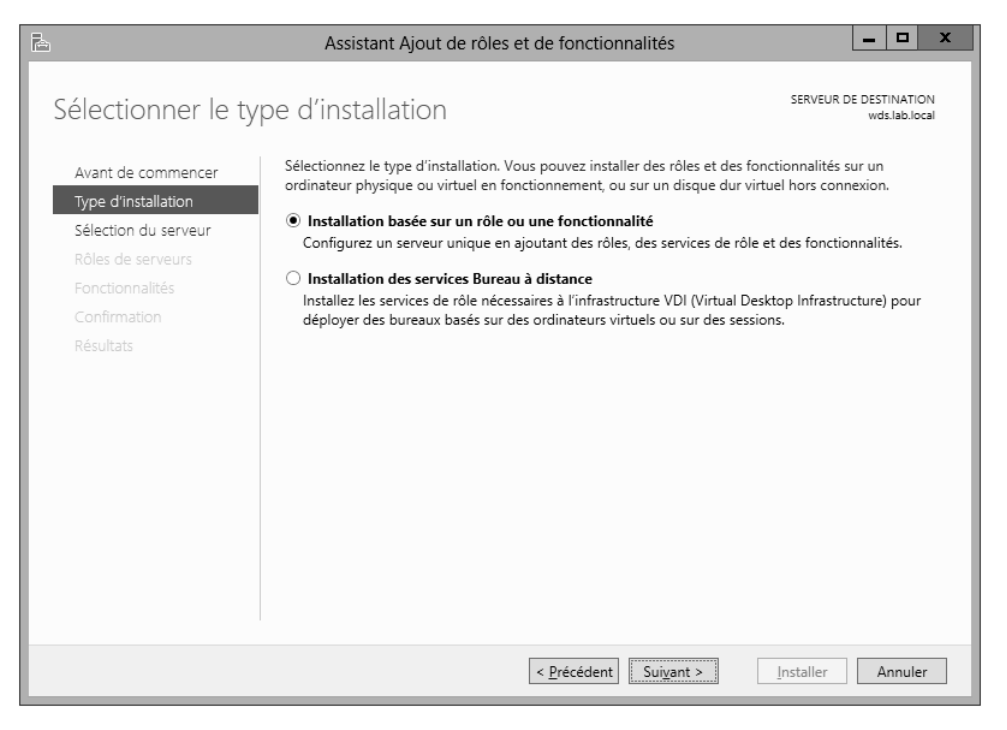

*Assistant Ajout de rôles et de fonctionnalités de Windows Server 2012 R2*

## **Windows Deployment Services** 63

Chapitre 3

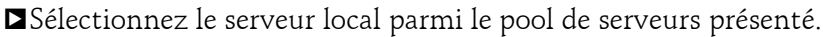

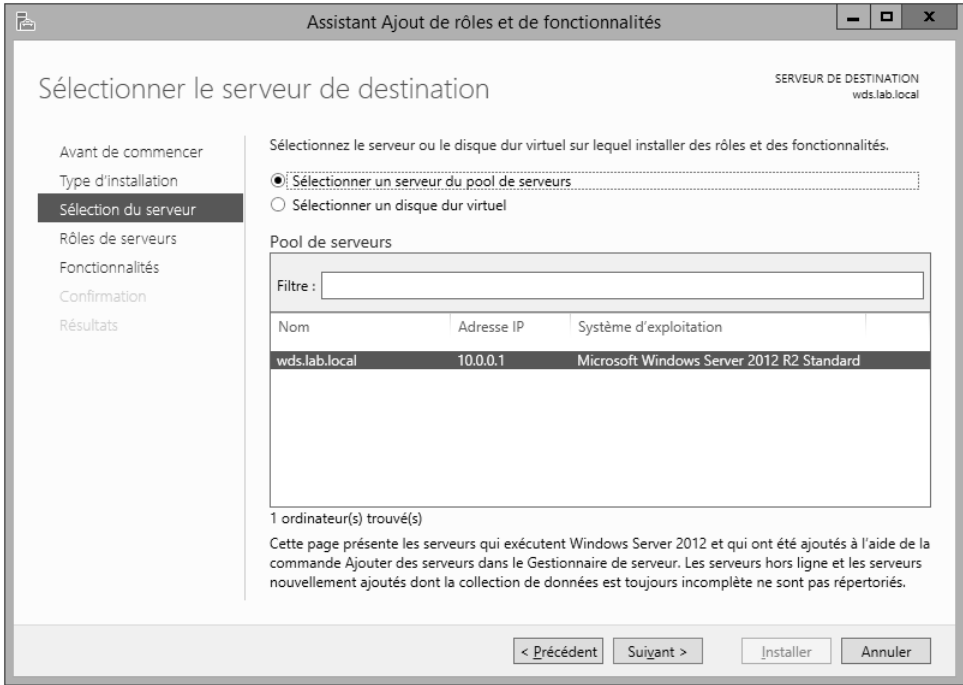

*Sélection du serveur de destination*

64

## **Windows 8.1 et Office 2013**

Déploiement des postes de travail en entreprise

dSélectionnez le rôle **Services de déploiement Windows** et confirmez l'ajout des fonctionnalités requises.

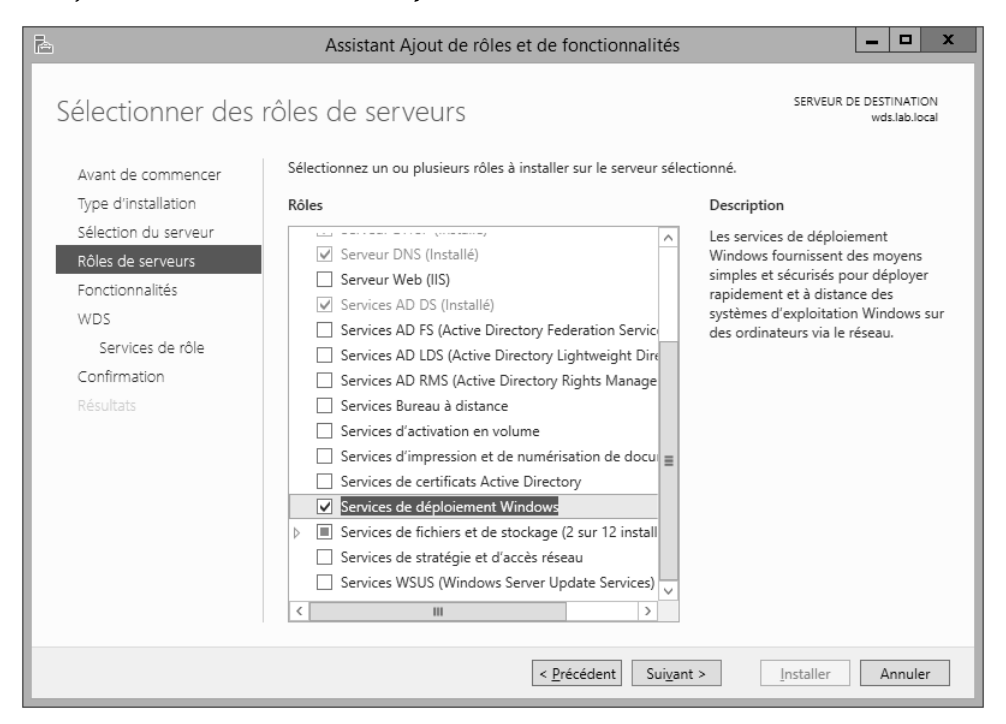

*Sélection du rôle à installer*

dCliquez sur **Suivant** trois fois.